# **RIVERBANK PUBLIC SCHOOL**

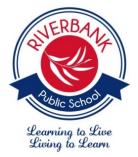

25 Wentworth Street THE PONDS NSW 2769 Ph: 9626 7511 Fax: 9626 1001 Website: <u>www.riverbank-p.schools.nsw.edu.au</u> Email: <u>riverbank-p.school@det.nsw.edu.au</u>

# Google Classroom

Dear Parents and Caregivers,

The online platform Years 3-6 students will be Google Classroom. This is a guide to help you get your child using Google Classroom at home. Stage 3 students already use Google Classroom as part of their learning and Stage 2 students were shown how to access this platform last week.

## <u>Step 1</u>

1. Log onto the student portal at education.nsw.gov.au

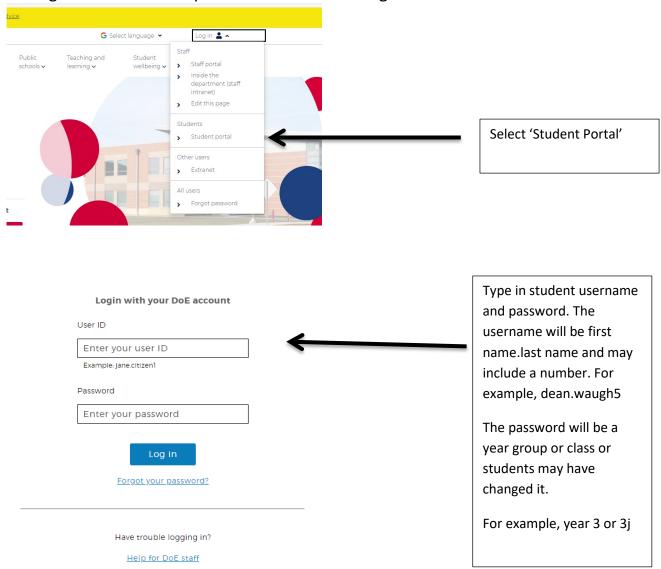

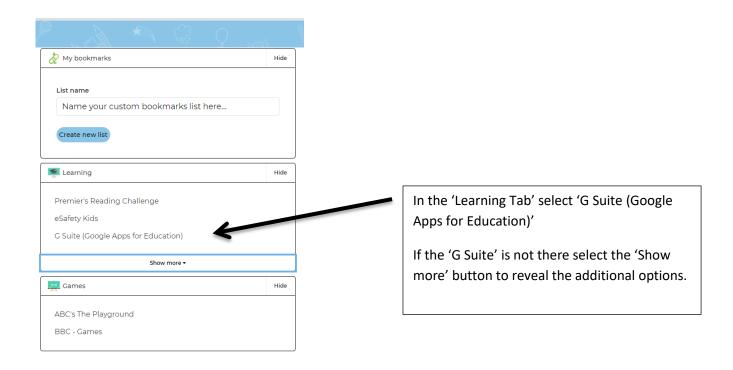

#### <u>Step 3</u> Select 'Classroom' from the list of apps

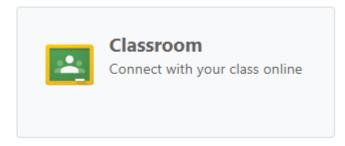

### <u>Step 4</u>

Your child may already be a member of a class. If so the class will show up and they can choose to go into the classroom. If they have not yet joined a class they will need to add themselves to a class using a code that has been provided.

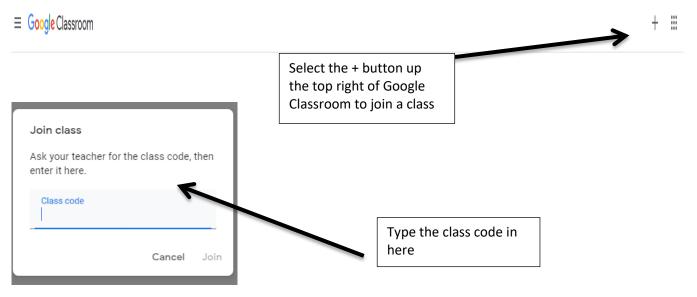

### <u>Step 5</u>

Within Google Classroom it will always open onto the 'Stream' which shows the latest posts by students and teachers. Often there will be posts up the top from the teacher.

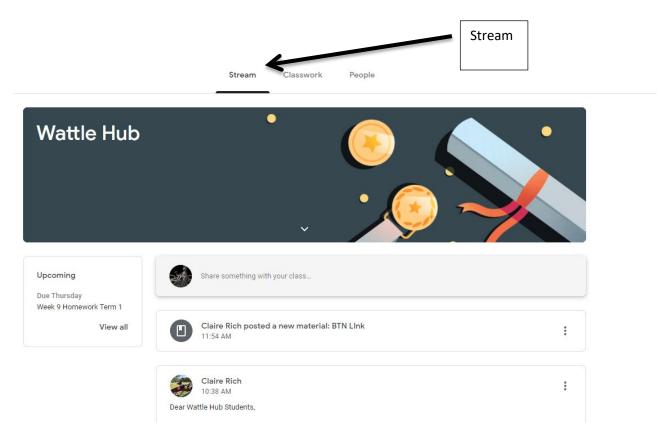

#### <u>Step 6</u>

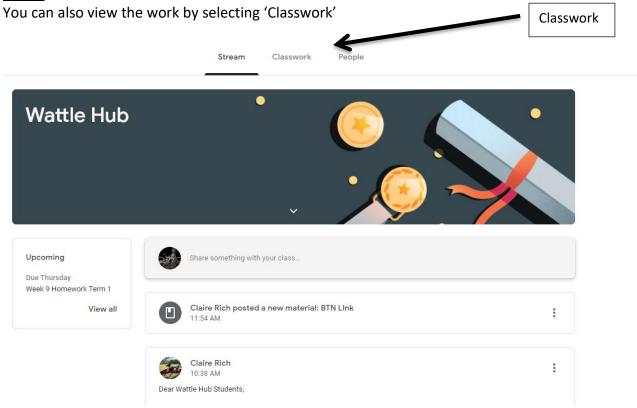

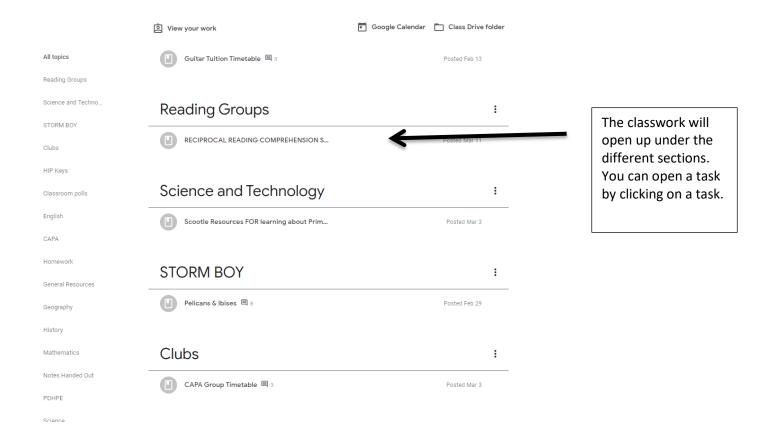

#### Step 7

Once in a task there will be instructions on what is required to be done. Sometimes there will be an attachment to open. The attachments may open up a Google Slide or Google Doc with instructions on what to complete. Students can complete their component of the work.

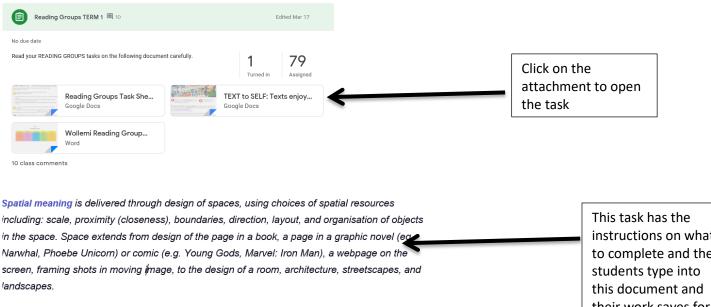

Click on this link to learn what 'Spatial' text organisation means Spatial

- ★ Find YOUR CLASS infographic below. Double click on it to edit.
- ★ When finished close this document. This may decrease internet traffic as this doc is shared for editing across WOLLEMI. Go back to Google Classroom (GCR) to continue on your 'Reading Groups Task Sheet 1'.

instructions on what to complete and the their work saves for the teacher.